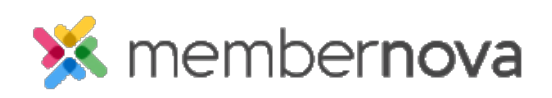

[Help Articles](https://www.membernovasupport.com/kb) > [Administrator Help](https://www.membernovasupport.com/kb/administrator-help) > [Website](https://www.membernovasupport.com/kb/website) > [Website Settings](https://www.membernovasupport.com/kb/website-settings-1) > [How to upload my own](https://www.membernovasupport.com/kb/articles/how-do-i-upload-my-own-css-for-the-website) [CSS for the website](https://www.membernovasupport.com/kb/articles/how-do-i-upload-my-own-css-for-the-website)

## How to upload my own CSS for the website

Omar S. - 2023-02-15 - [Website Settings](https://www.membernovasupport.com/kb/website-settings-1)

You can upload your own CSS formatting (Cascading Style Sheet) to override the Website Theme & formatting for different kinds of website elements, such as widget borders, widget titles, the Navigation Menu, pages, and text.

Adding the CSS File to the Website

Note

Only .CSS file types are able to be uploaded for the Website CSS.

- 1. Click **Settings** or the **Gear icon** on the left menu.
- 2. Click the **Website & Branding** tab.
- 3. Click the **Website Stylesheet (CSS)** link in the **Design** section.
- 4. On the Website Style Sheets page, click the **Add Website CSS File** button.
- 5. Click the **Choose File** or **Upload** button to find the CSS file on your device.
- 6. In the file explorer, select the CSS file by double-clicking it, or clicking it once, then clicking the **Open** button from your device.
- 7. Back on the Add Website CSS File page, check the **Make Active** checkbox.
- 8. Click the **Save** button to save the CSS file.

Once the CSS file is saved & made active, the formatting from the CSS file will override any website elements that have been given a style in the CSS file.

Disabling the Website's Theme

You can disable the system theme if you wish to have your custom CSS replace it, instead of overriding it. This affect the website's theme & formatting.

- 1. Click **Settings** or the **Gear icon** on the left menu.
- 2. Click the **Website & Branding** tab.
- 3. Click the **Website Stylesheet (CSS)** link in the **Design** section.
- 4. On the Website Style Sheets page, click the **Edit Setting** button in the Theme Setting section.
- 5. Click the **Disable Theme Setting** button.

Once the theme is disabled, the MemberNova website theme will stop being used, and any Active CSS files will be used to format the website's pages and website elements.